## *MY OPAC* 利用の仕方

*My OPAC* のログイン・ログアウトの仕方

*My OPAC* とは?

パソコンやスマートフォンから貸出延長、予約、履歴確認などができる機能です。

ログイン方法(*2* 種類あります)

その1

【1】 びわこ成蹊スポーツ大学図書館ホームページにアクセス

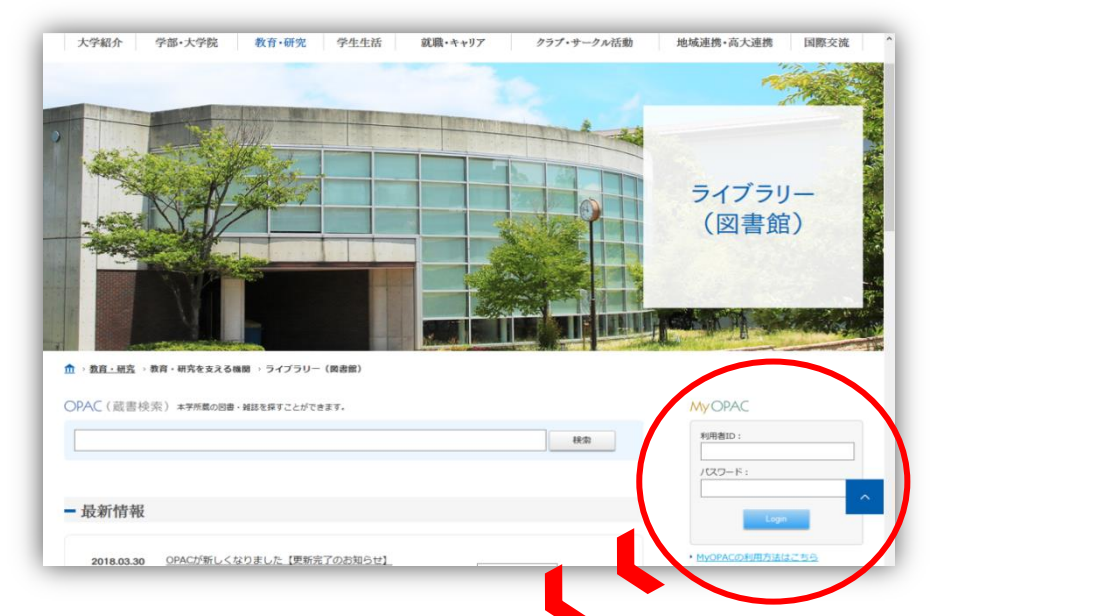

【2】 MyOPACに利用者利用者ID・パスワードを入力し、Loginをクリックする

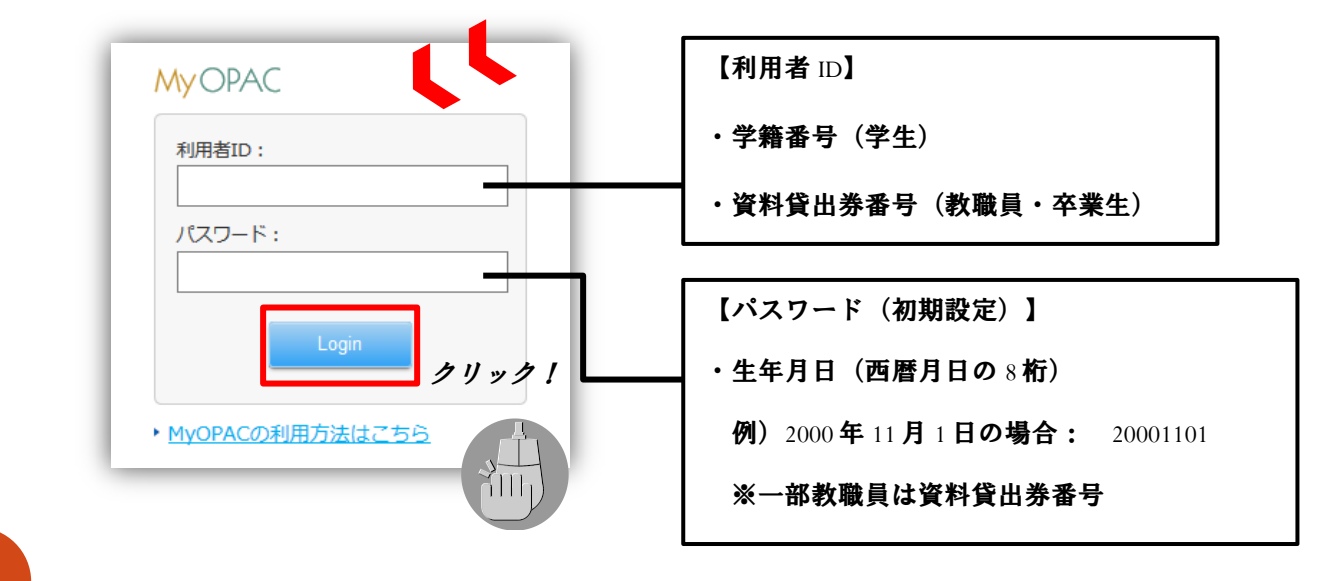

or

WN OPAC 利用の仕方

その2

【1】びわこ成蹊スポーツ大学図書館OPACにアクセスし、ログインをクリックする

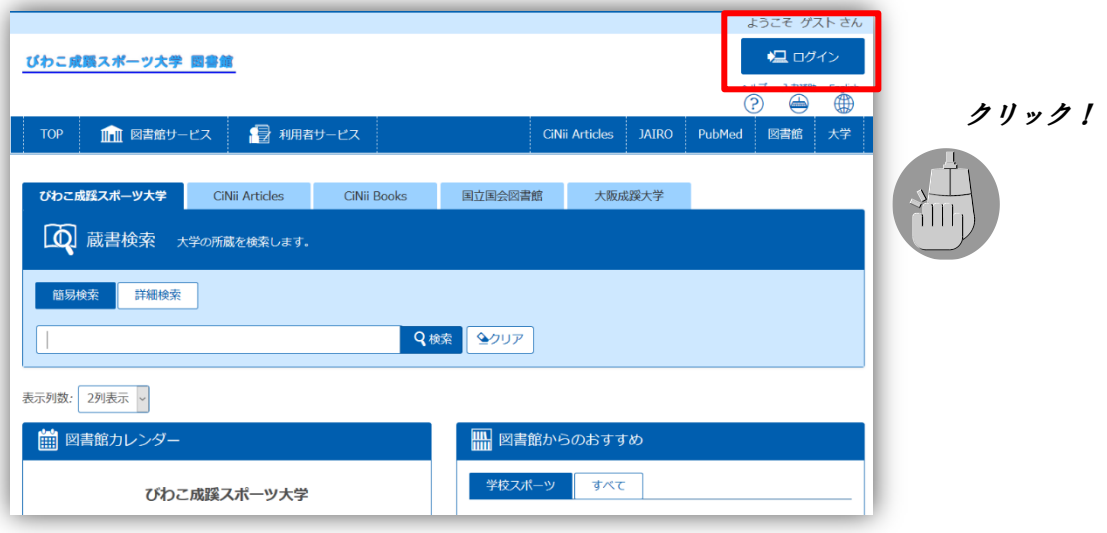

【2】利用者ID・パスワードを入力し、ログインをクリックする

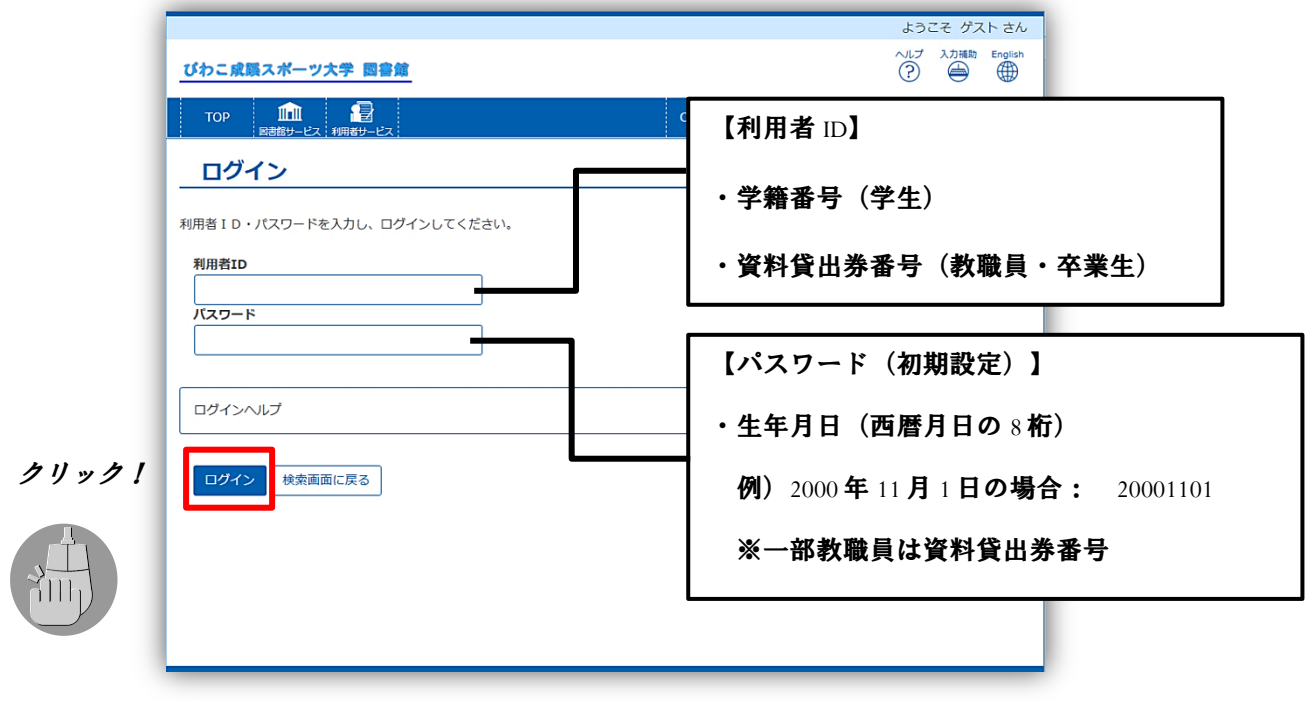

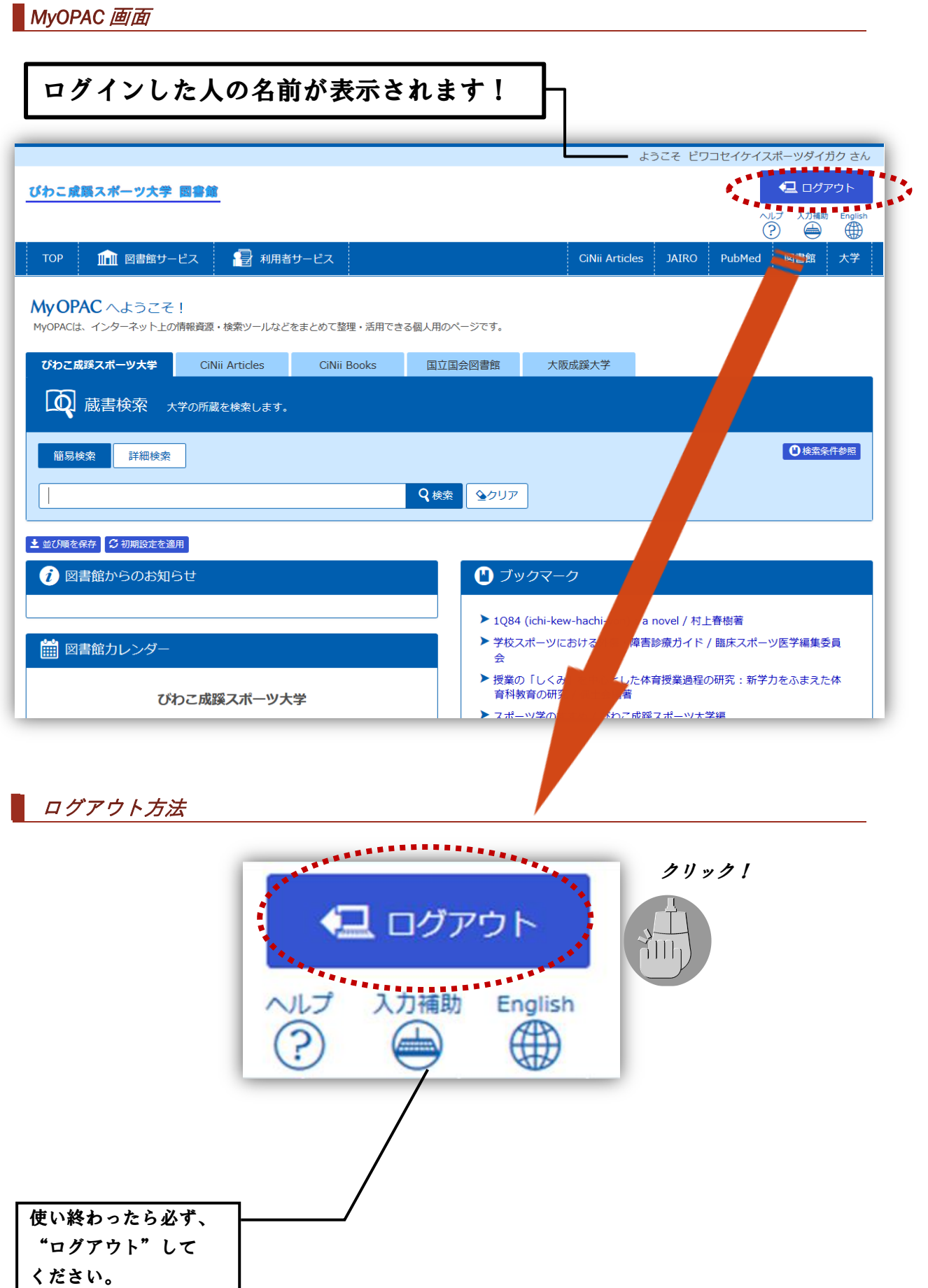

My OPAC 利用の仕方 *3My OPAC* 利用の仕方*|*